#### RECIBOS B2B Te lo explicamos paso a paso

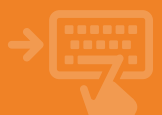

### 1 Cuentas > Pagos > Domiciliaciones

Selecciona la cuenta y pincha en "Recibos pendientes". Haz clic sobre el recibo que desees para obtener información detallada y gestionar su adeudo o su devolución.

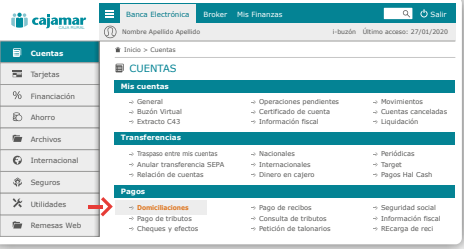

## 2 Elige si quieres pagar o devolver el recibo B2B

Puedes pagar recibo con cargo a la cuenta de domiciliación, cambiar la cuenta de cargo o no pagar el recibo y devolverlo.

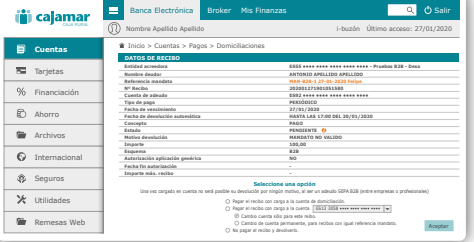

# 3 Presta atención al aviso

Si decides pagarlo, al aceptar, se nos avisa con un mensaje de la peculiaridad de estos recibos. Una vez cargado en cuenta no será posible su devolución por ningún motivo.

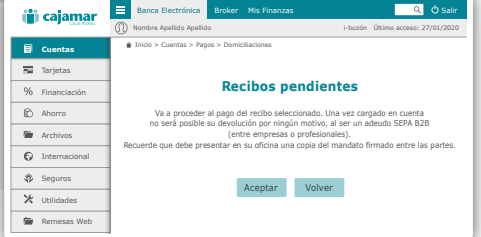

### 4 **· i**Ya está!

Tras aceptar, aparecerán todos los datos del recibo y se pedirá firmar la operación. Después, verás en pantalla el justificante del recibo pagado para guardarlo e imprimirlo.

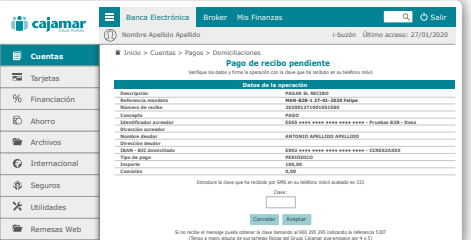